# **PHỤ LỤC 1. HƯỚNG DẪN CÀI ĐẶT ỨNG DỤNG i-SPEED**

### **1. Cài đặt mềm từ** *QR code*

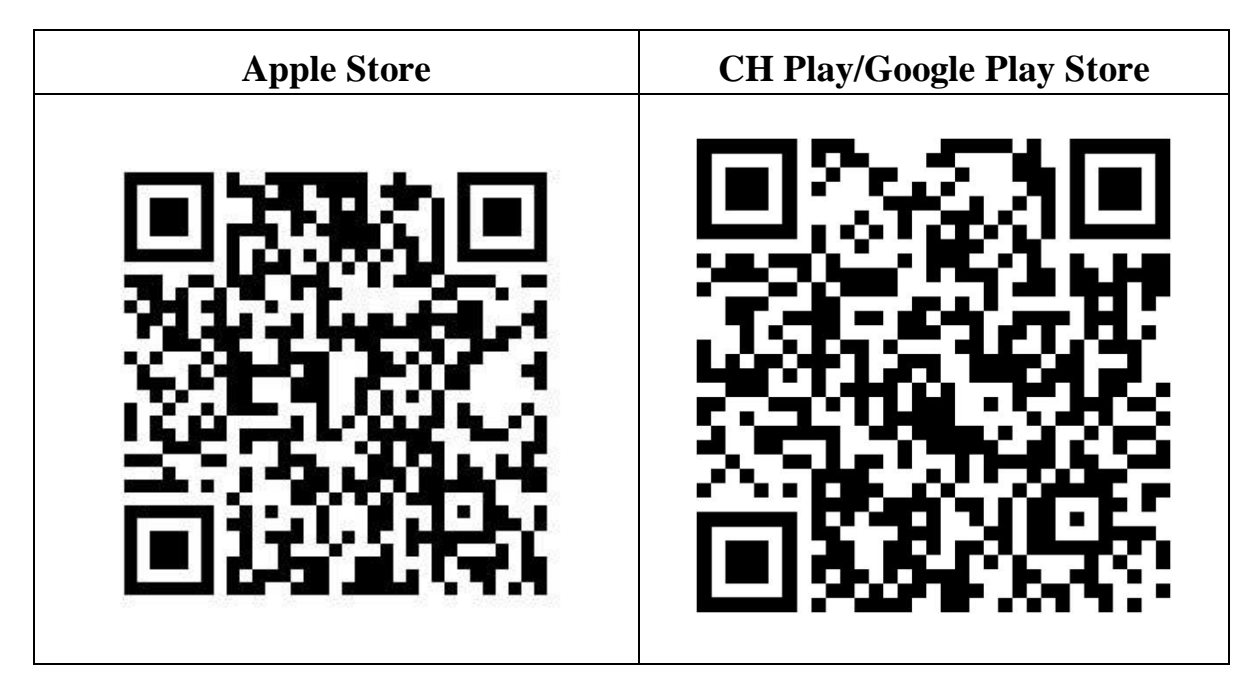

## **2. Cài đặt phần mềm i-Speed by VNNIC từ kho ứng dụng (Store)**

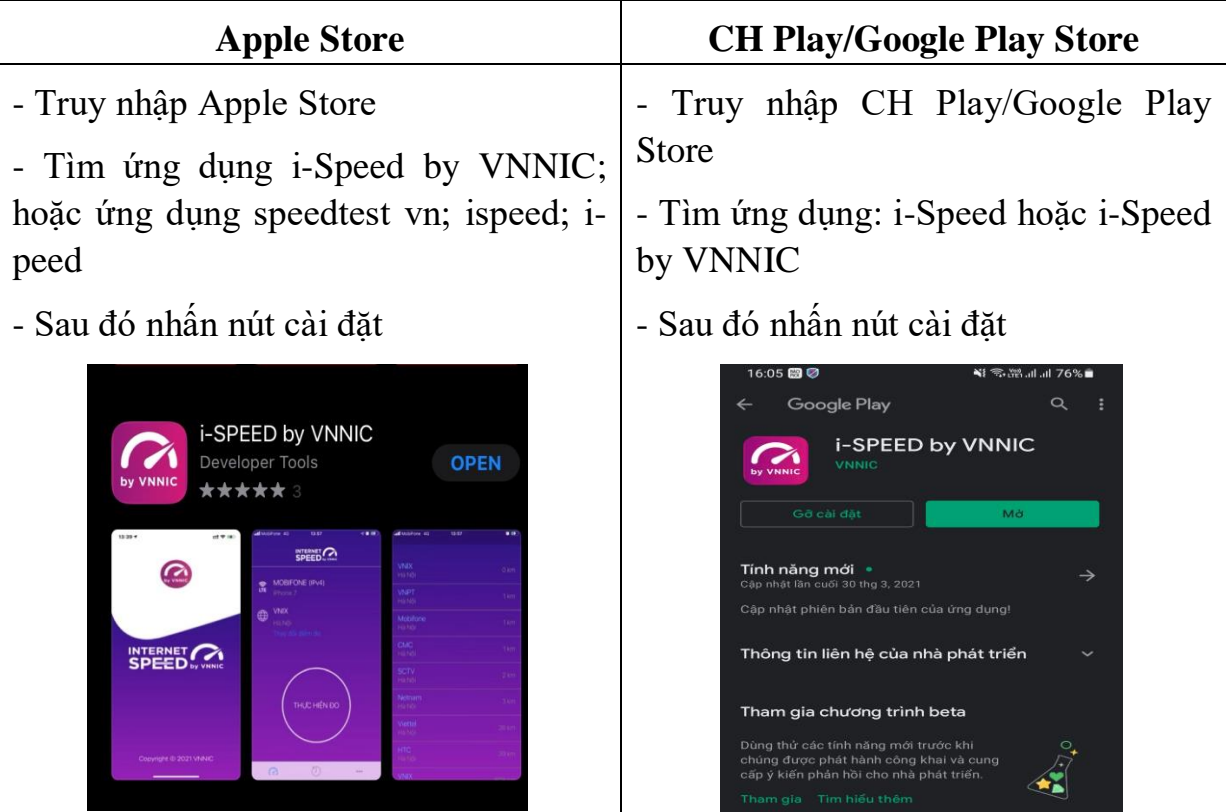

### **PHỤ LỤC 2. HƯỚNG DẪN SỬ DỤNG ỨNG DỤNG i-SPEED**

### **CÁC BƯỚC THAO TÁC SỬ DỤNG ỨNG DỤNG I-SPEED**

#### **i-Speed gồm 4 tính năng chính:**

- o Kiểm tra tốc độ Internet với độ tin cậy và bảo mật cao.
- o Theo dõi lịch sử kiểm tra tốc độ mạng.
- o Hỗ trợ nhiều điểm đo trên toàn quốc giúp đo tốc độ mạng chính xác hơn.
- o Xem được thông tin thiết bị mạng, vị trí đo chi tiết, nhà mạng, địa chỉ  $IPv4/v6...$

**Bước 1. Cài đặt ứng dụng i-Speed theo hướng dẫn tại Phụ lục 1**

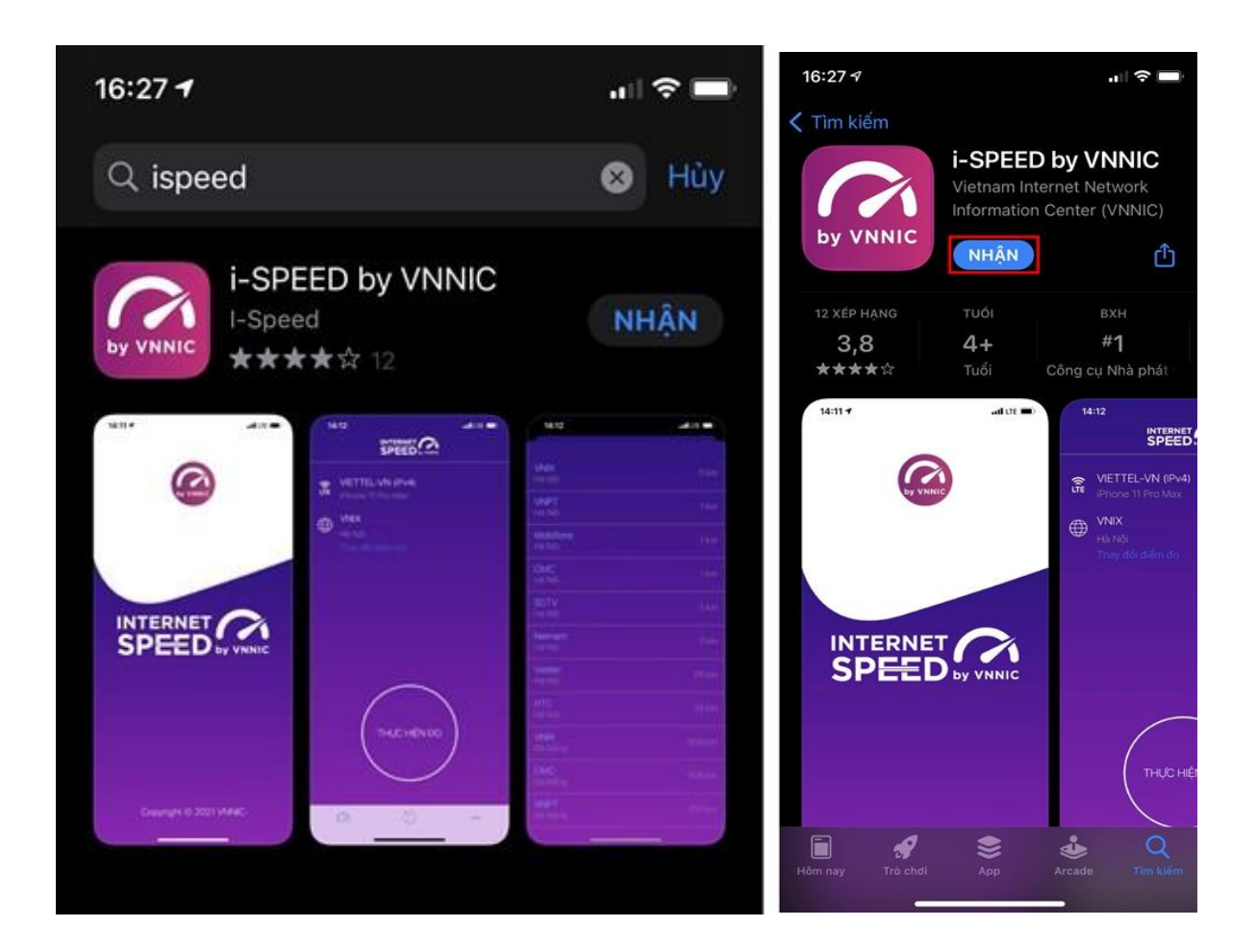

**Bước 2. Mở ứng dụng i-Speed, sau đó thực hiện các thao tác:**

- *Cho phép quyền truy cập vị trí của ứng dụng*: Cho phép một lần; hoặc cho phép khi dùng ứng dụng; hoặc từ chối.

- **Chọn** *"Thay đổi điểm đo":* Chọn server điểm đo của hệ thống; lựa chọn điểm đo gần với bạn nhất để có kết quả đo chính xác nhất.

- **Chọn** *"Thực hiện đo"* để bắt đầu.

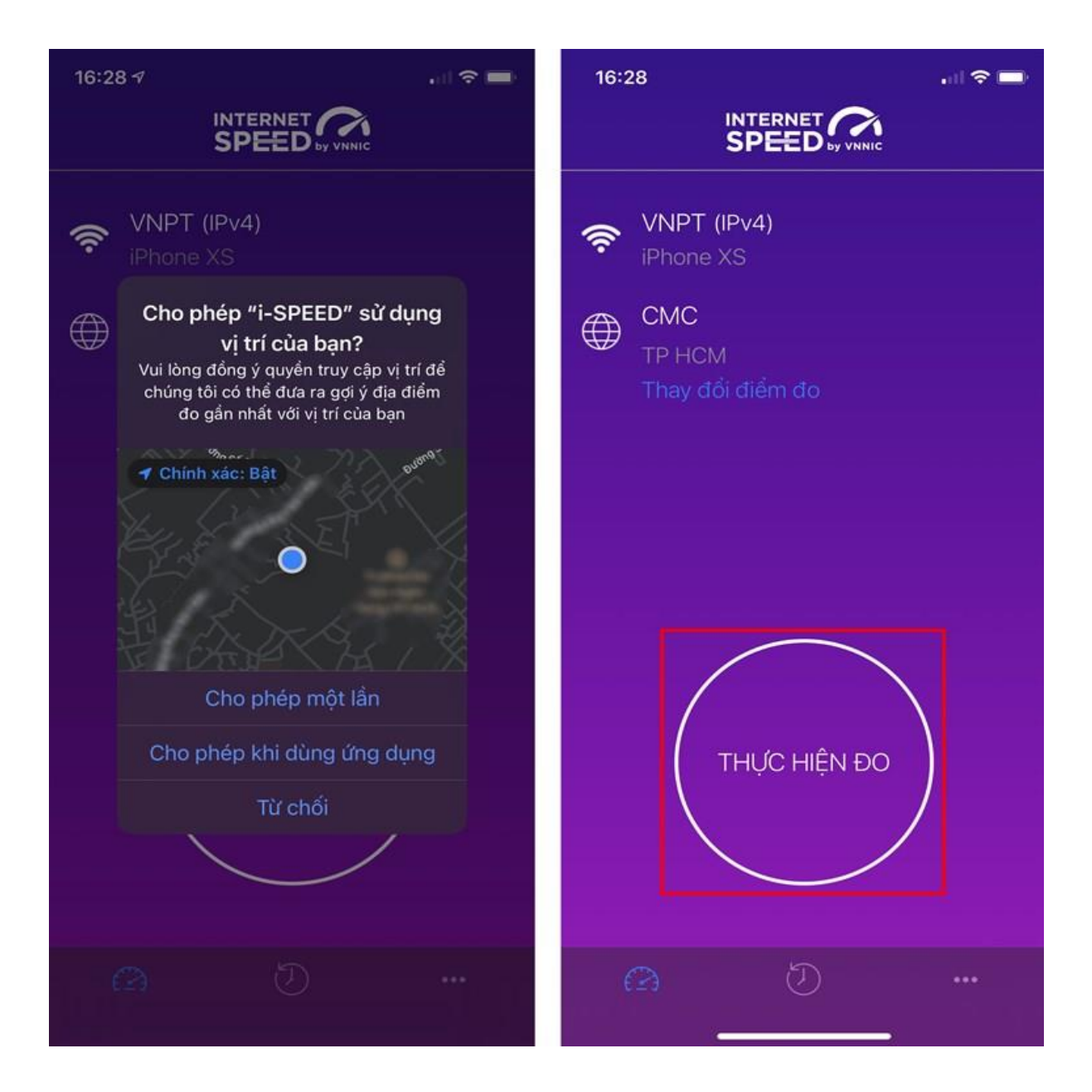

#### **Bước 3. Kết quả đo**

- Ping, Jitter: Tham số thể hiện độ trễ truy cập.
- Download: Tốc độ tải xuống.
- Upload: tốc độ tải lên.

- Sau khi xem chi tiết các kết quả đo, người dùng chia sẻ kết quả đo về Ứng dụng qua các mạng xã hội, nền tảng tin nhắn trên Internet (OTT), ...

- Người dùng tham khảo kết quả đo để so sánh chất lượng dịch vụ thực tế và hợp đồng cung cấp dịch vụ của doanh nghiệp, từ đó có thể có các yêu cầu phù hợp với đơn vị cung cấp dịch vụ.

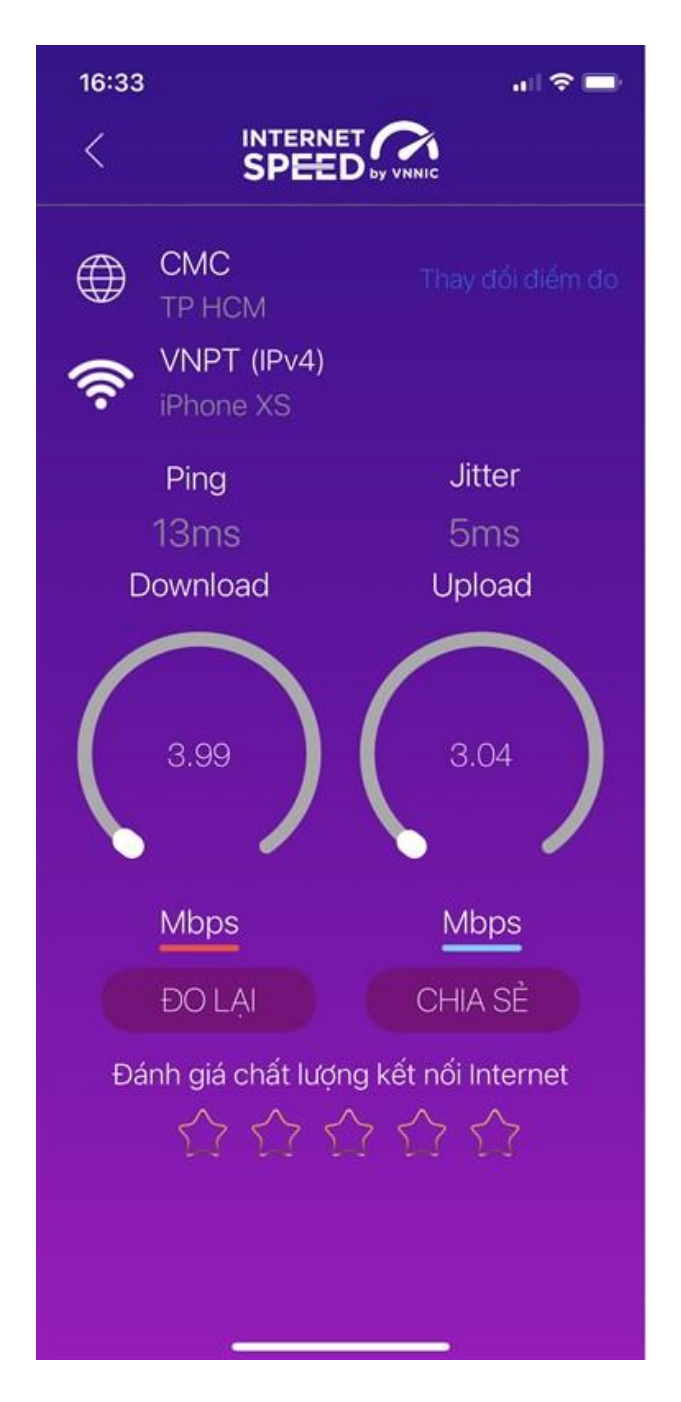

#### **Bước 4. Nút "Lịch sử đo"**

Người dùng xem dữ liệu lưu lại lịch sử đo tốc độ từ khi bắt đầu sử dụng ứng dụng.

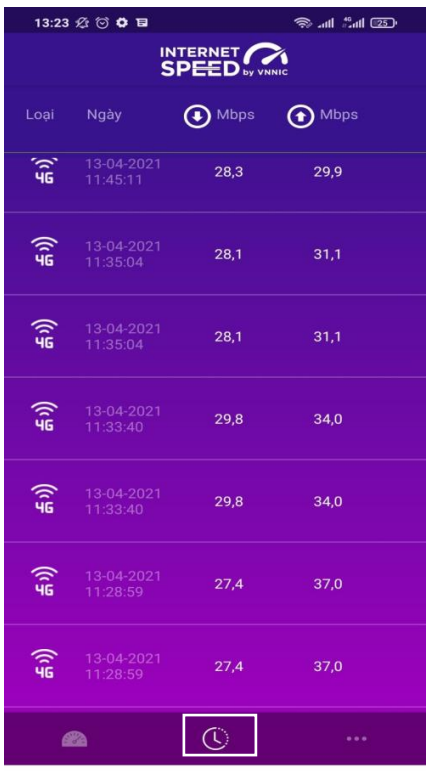

#### **Bước 5. Nút mở rộng "..."**

Người dùng chọn xem các nội dung: Giới thiệu, điều khoản sử dụng; Các thông số đo; Liên hệ; Phiên bản, cập nhật ứng dụng.

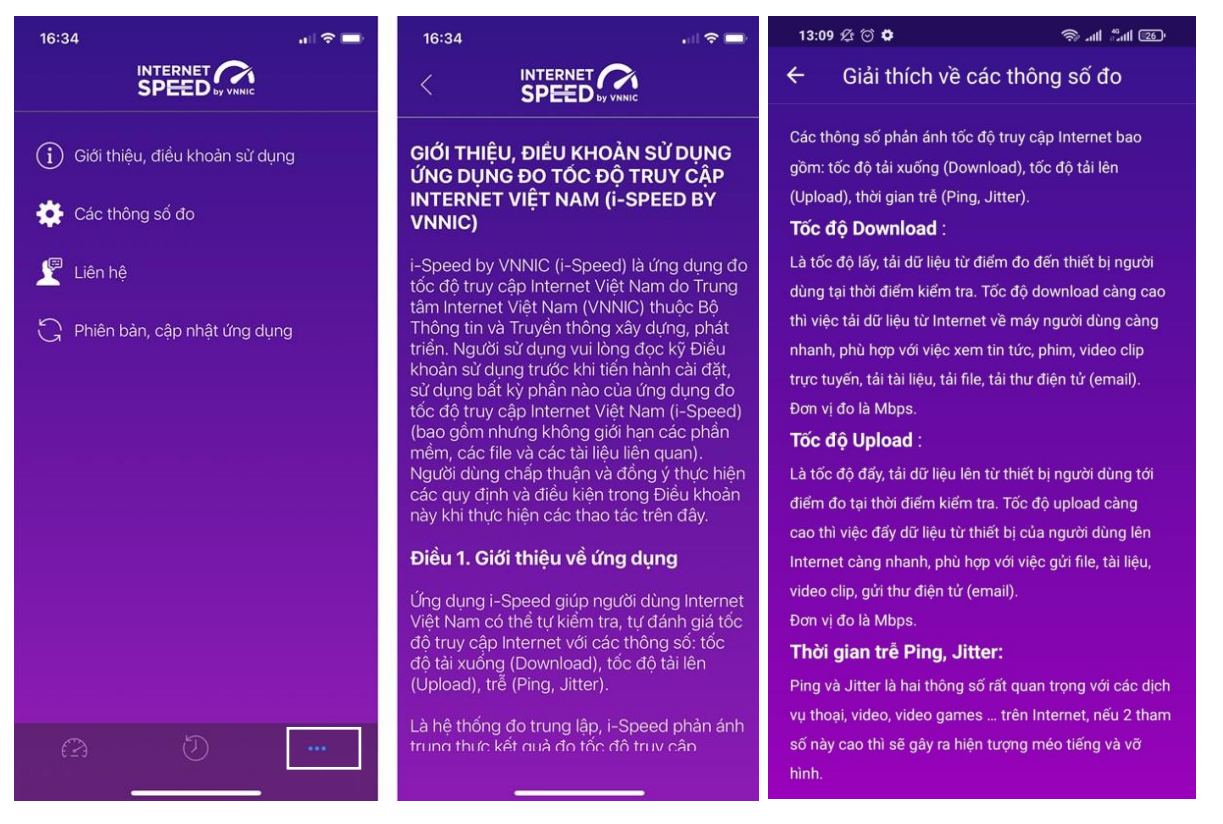